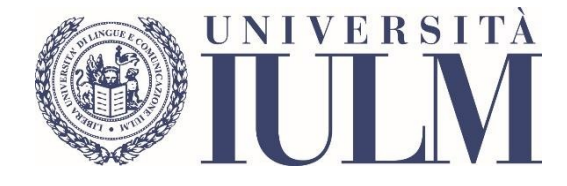

# ESAMI DI PROFITTO A DISTANZA

GUIDA A USO DEI DOCENTI – TERZA SESSIONE A.A. 2020/2021

UNIVERSITÀ IULM

# **SOMMARIO**

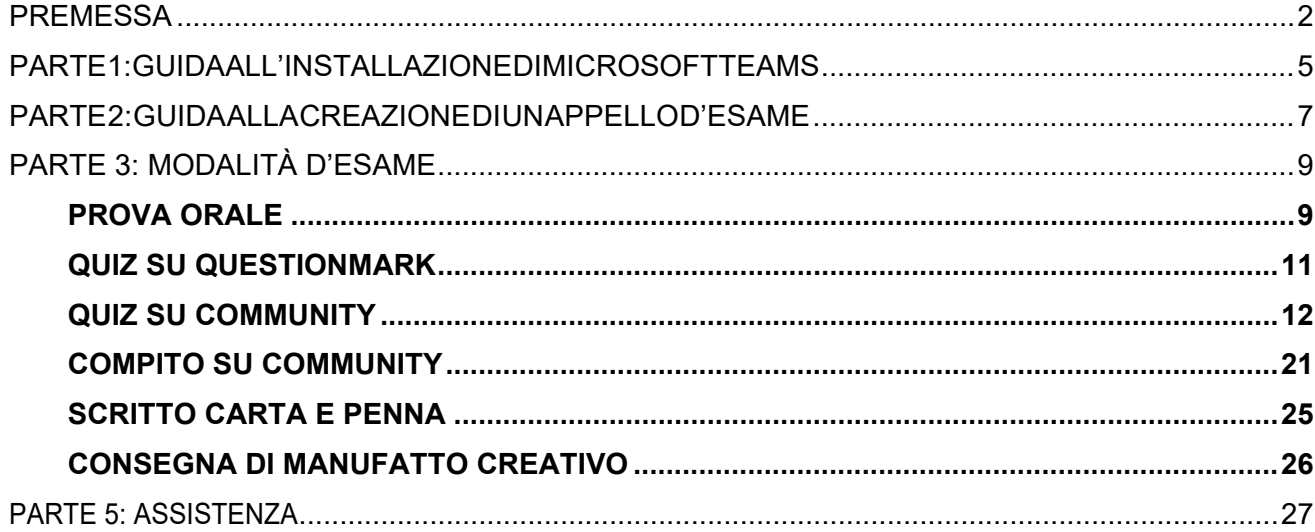

## <span id="page-2-0"></span>**PREMESSA**

In vista dello svolgimento della prossima sessione d'esame è utile ricordare che:

- 1. la commissione d'esame, come da Regolamento didattico d'Ateneo (art. 21, c. 1), è composta dal professore titolare della materia che svolge le funzioni di Presidente e da almeno un altro componente, possibilmente docente ufficiale o ricercatore dello stesso gruppo disciplinare.
- 2. Ove sia impossibile comporre la Commissione con la presenza oltre al professore ufficiale - di docenti ufficiali o ricercatori, possono essere chiamati a farne parte i **cultori della materia**. Il Senato Accademico ha stabilito che la qualifica di cultore della materia può essere attribuita:
	- ai titolari di contratto per attività di insegnamento di corsi integrativi;
	- ai titolari di assegno di ricerca (la disciplina o le discipline di competenza debbono essere indicate dal docente cui è affidata la responsabilità scientifica del progetto di ricerca dell'assegnista);
	- ai titolari di borse di dottorato di ricerca (la disciplina o le discipline di competenza debbono essere indicate dal collegio dei docenti cui il borsista afferisce);
	- agli addottorati (potranno essere inseriti solamente nelle Commissioni per insegnamenti attinenti il perimetro dei loro studi dottorali);
	- a professionisti con adeguato curriculum approvato e validato dal Preside della Facoltà di riferimento;
	- a titolari di contratto a regime di partita IVA, di collaborazione a progetto e/o di breve collaborazione coordinata e continuativa.
- 3. I cultori della materia devono essere proposti dal Presidente della Commissione al Preside della Facoltà cui l'insegnamento afferisce con un *curriculum vitae* del candidato, affinché il Preside ne possa valutare la congruità ed eventualmente autorizzare l'inserimento in commissione.
- 4. I cultori della materia non hanno diritto a un compenso per la partecipazione alle sessioni d'esame. Il compenso, a insindacabile giudizio dei Presidi, sarà riconosciuto solo ai cultori non strutturati, nominati nelle commissioni di esame, il cui titolare dell'insegnamento ufficiale risulti privo di ausili didattici o di un numero sufficiente di cultori per formare le commissioni necessarie.
- 5. Come stabilito dall'articolo 21, comma 2 del Regolamento didattico di Ateneo ciascuna commissione d'esame, considerata la numerosità degli studenti iscritti, può articolarsi in sottocommissioni. Considerata la situazione di emergenza il Rettore, con proprio decreto e in deroga a quanto stabilito dal su citato articolo, consentirà alle sottocommissioni di operare in autonomia, seppur sempre sotto la responsabilità e supervisione del Presidente.
- 6. Durante lo svolgimento delle prove d'esame i docenti dovranno ricordare agli studenti che tutti i comportamenti e/ole azioni cheimpediscono ilregolare svolgimentodell'esame saranno sanzionati. In particolare, dal momento che **è severamente vietato registrare gli esami** e che nella piattaforma di Microsoft Teams non può essere inibita la registrazione – sia audio sia video – né da parte del docente né da parte dello studente, il docente potrà verificare in ogni momento se lo studente ha avviato una qualunque forma di registrazione e adottare i provvedimenti che ritiene più idonei.
- 7. L'identificazione degli studenti durante gli esami online dovrà avvenire, di norma, per mezzo dell'esibizione del badge universitario. In casi limitati e motivati di indisponibilità del badge potrà essere accettato un differente documento di identità in corso di validità.
- 8. Il Senato Accademico, su proposta del Rettore ha deliberato che non sarà possibile richiedere agli studenti l'utilizzo del doppio dispositivo per la sorveglianza durante lo svolgimento delle prove d'esame.
- 9. Il Senato Accademico ha disposto altresì l'utilizzo di dispositivi di soft proctoring che

prevedono, tra l'altro, l'inserimento in filigrana del nome, cognome e numero di matricola dello studente che sta effettuando la prova, nonché il blocco della funzionalità Copia/Incolla per disincentivare l'eventuale circolazione delle prove d'esame.

#### INDICAZIONI PRELIMINARI PER L'USO DELLA PIATTAFORMA MICROSOFT TEAMS

La piattaforma Microsoft Teams permette la suddivisione in vari gruppi di lavoro, denominati Team. A ogni Team possono essere associati uno o più docenti, che ne diventano di fatto i proprietari. Gli studenti possono iscriversi a ciascun Team attraverso una password che viene loro resa disponibile attraverso la pagina dedicata del portale di Ateneo.

#### **Ciascun Team corrisponde a un insegnamento**.

I Team contengono dei canali. All'interno di ogni Team è sempre disponibile un canale denominato "Generale",nelquale i docentipossono inserire le proprie lezioni,scriveredeimessaggitestualiai propri studenti attraverso una bacheca, caricare dei file e compiere altre operazioni.

**I docenti possono creare nuovi canali all'interno di ciascun Team**. I canali, ad esempio, possono essere dedicati ai diversi moduli di un insegnamento, a particolari attività e ai singoli appelli d'esame. Analogamente al canale"Generale",ogni canalecreatodaldocentecontieneunabacheca,unasezione file,permettedi inserire delle lezioni, eccetera.

Di norma, la gestione ordinaria delle lezioni può avvenire all'interno del canale "Generale" di ogni Team. **Per ogni appello d'esame**, tuttavia, **i docenti saranno invitati a creare un nuovo canale a esso dedicato** al fine di separare le attività delle lezioni da quelle degli esami.

Si segnala che, per ragioni tecniche, ogni commissione non può contenere più di 275 persone, docenti e collaboratori inclusi.

# <span id="page-5-0"></span>PARTE 1: GUIDA ALL'INSTALLAZIONE DI MICROSOFTTEAMS

Lo strumento Microsoft Teams è accessibile via browser (Google Chrome, Internet Explorer) accedendo a [www.office.com](http://www.office.com/) o via app per smartphone (Android o Apple) con alcune importanti limitazioni. **Si consiglia di utilizzare l'applicazione su un PC o su un Mac** seguendo i passaggi di questa guida.

- 1. Visitare il sito <https://teams.microsoft.com/downloads>
- 2. Scaricare e installare l'applicazione Microsoft Teams
- 3. Eseguire l'applicazione ed effettuare il log-in utilizzando il proprio account IULM [\(nome.cognome@iulm.it\)](mailto:nome.cognome@iulm.it). Vi verrà chiesto di accedere anche attraverso il pannello di log-in IULM, dove inserirete il vostro username (nome.cognome) e la vostra password.
- 4. Apparirà la seguente interfaccia contenente tutti gli insegnamenti di vostra competenza, ciascuno dei quali rappresenta un canale.

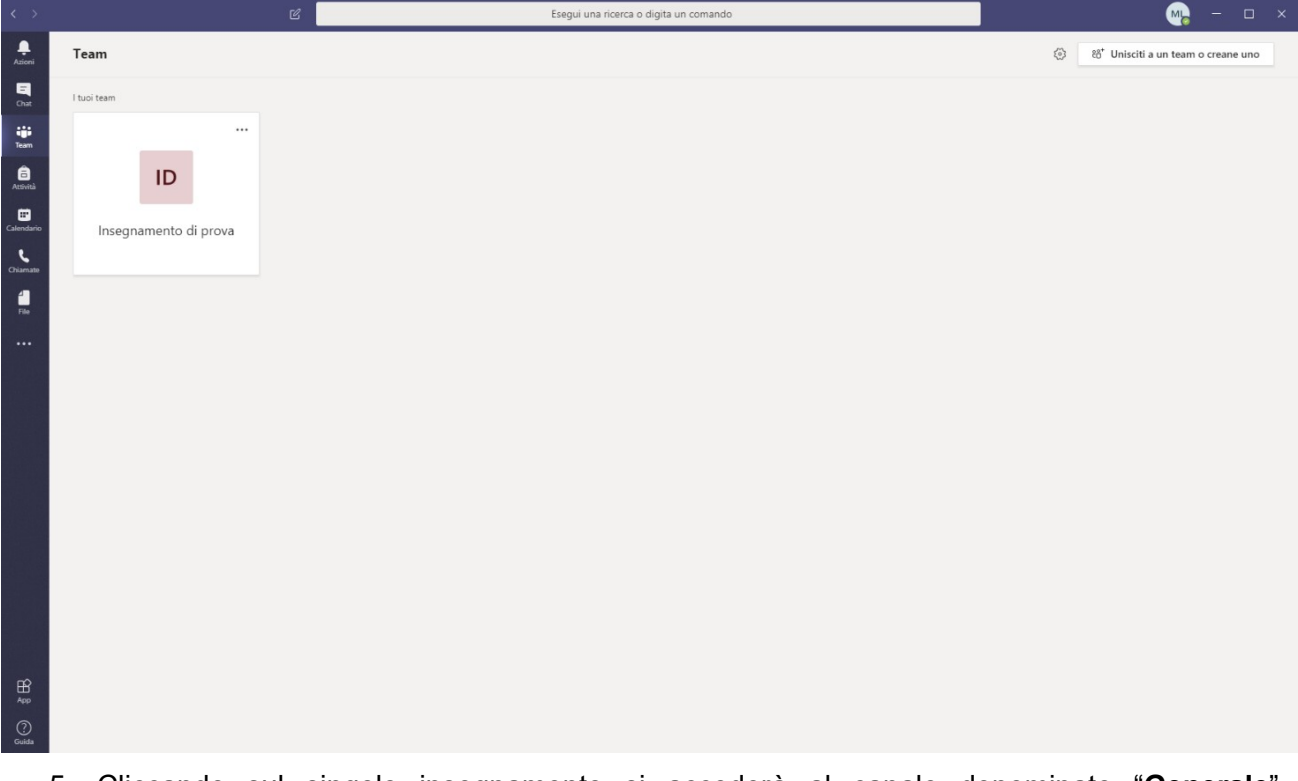

5. Cliccando sul singolo insegnamento si accederà al canale denominato "**Generale**". All'interno del canale sarà possibile caricare eventuali materiali di supporto (slide, video, eccetera) cliccando su "**Carica il materiale del corso**". Inoltre, il canale Generale funge da chat e consente di inviare messaggi testuali a tutti gli studenti.

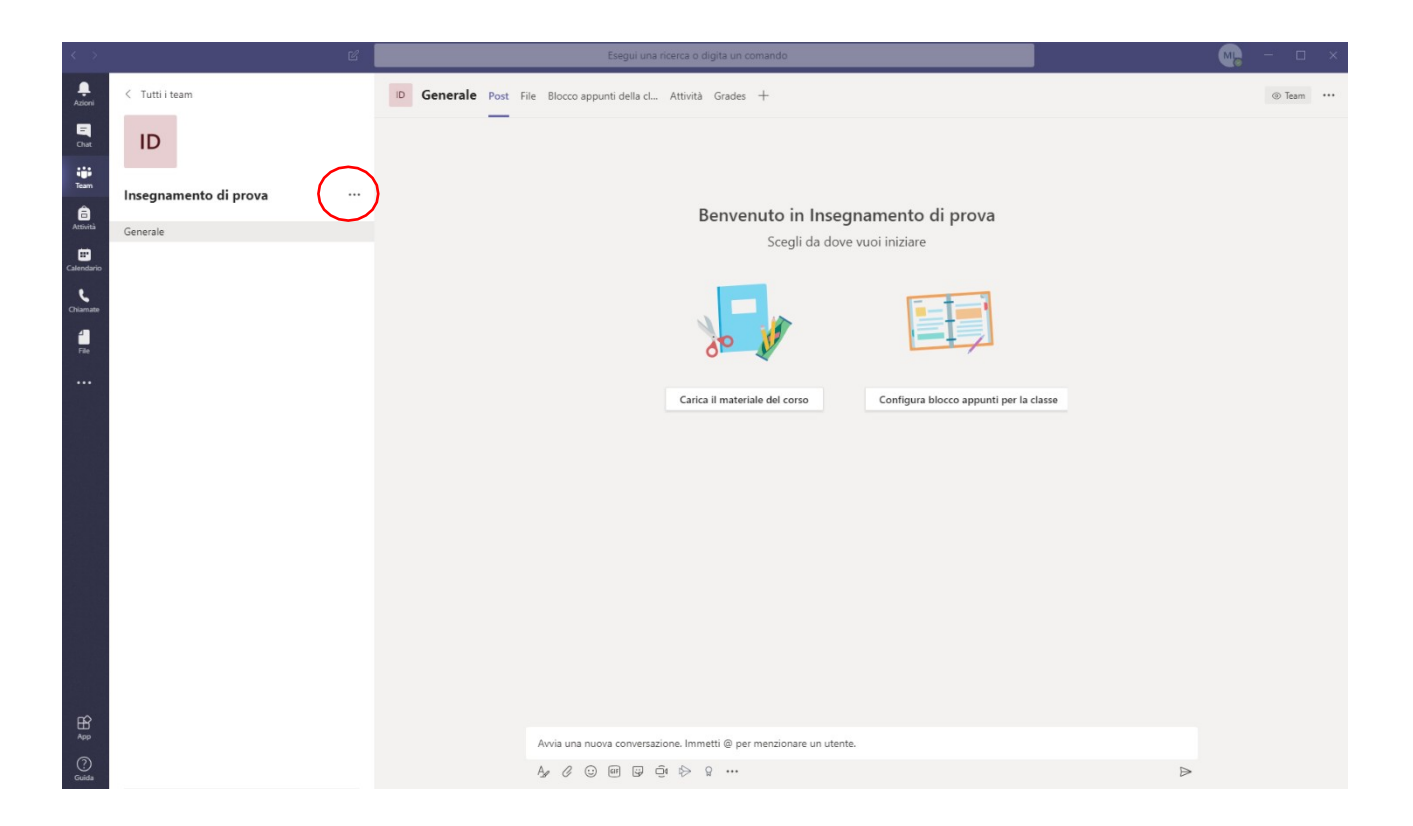

6. I docenti che lo desiderano possono creare ulteriori canali oltre a quello "Generale" all'interno del proprio insegnamento. Per farlo, è sufficiente cliccare sui tre pallini alla destra del nome dell'insegnamento, quindi cliccare su "**Aggiungi canale**". Questa operazione è particolarmente utile per tutti quegli insegnamenti suddivisi in moduli e, come vedremo, per creare gli appelli d'esame.

# <span id="page-7-0"></span>PARTE 2:GUIDAALLACREAZIONE DIUNAPPELLOD'ESAME

La creazione di un appello d'esame è simile al processo di creazione di una normale lezione, con alcune piccole differenze: ogni appello d'esame sarà inserito come nuovo canale nell'insegnamento. Ognuno di questi canali conterrà la commissione d'esame ed eventualmente le sottocommissioni necessarie per quell'appello.

• Dallapagina del proprioinsegnamento, cliccare sui tre pallini alladestra del nome dell'insegnamento stesso, quindi selezionare "**Aggiungi canale**"

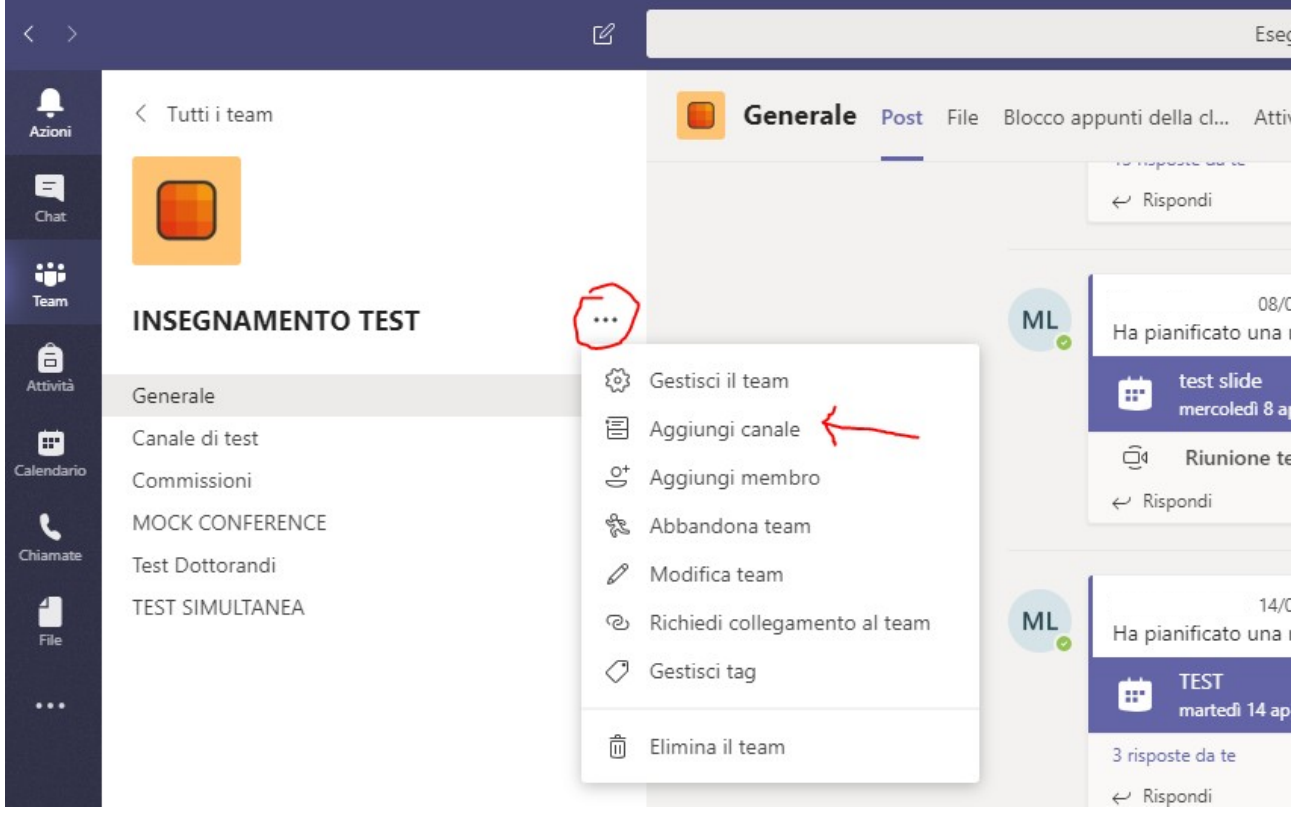

- Alla schermata successiva verrà chiesto di inserireilnomedel canale.Indicare"APPELLODEL XX" dove XX indicano giorno e mese dell'appello (attenzione: il sistema non supporta il carattere /, pertanto consigliamo di scrivere il mese per esteso, ad esempio "25 MAGGIO"). Spuntare la casella **"Visualizzaautomaticamenteilcanalenell'elencocanalidituttiimembri"** e premere **"Aggiungi canale"**
- Aquestopunto,ilcanaledell'appelloèstatocreatoeapparenellalistadeicanalidell'insegnamento.
- Cliccando su "**Calendario**" nella colonna di sinistra, procedere con la creazione della commissione e/o delle sottocommissioni d'esame premendo "**Nuova riunione**".
- Inserire il **nome della commissione** (ad esempio Commissione 1), il giorno dell'appello, l'orario di inizio e di fine dell'appello. Alla voce **Aggiungi un canale** selezionare l'insegnamento cui l'esame fa riferimento e, successivamente, selezionare "APPELLO DEL XX" (cioè il canale appena creato) per associare la commissione e/o le sottocommissioni all'appello creato. Una volta eseguite queste operazioni, premere **Invia**.

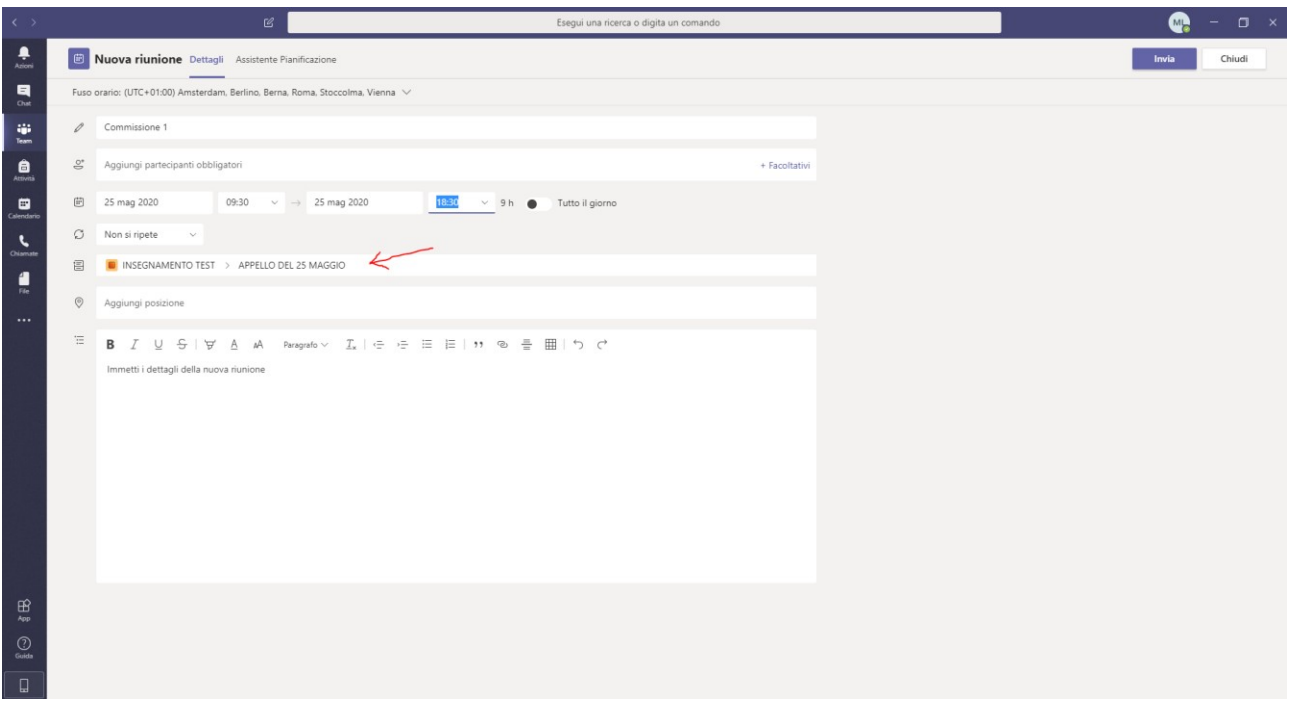

- Ripetere l'operazione di cui al punto 5 per tutte le commissioni che si prevede di inserire per ogni appello. Sarà onere del docente comunicare ai propri collaboratori la commissione alla quale sono stati assegnati. **Ai collaboratori sprovvisti di un account IULM saranno fornite credenziali generiche dedicate che consentiranno l'accesso alle stanze d'esame**.
- Il giorno dell'appello è sufficiente tornare sul proprio insegnamento, canale APPELLO DEL XX, cliccare sulla commissione assegnata e premere **Partecipa**, quindi **Partecipa ora** per avviare la diretta Teams dell'esame.

# <span id="page-9-1"></span><span id="page-9-0"></span>PARTE 3: MODALITÀ D'ESAME

#### PROVA ORALE

- 1. Ciascun presidente di commissione, una volta terminato il periodo dedicato alla prenotazione da parte degli studenti,provvederàaorganizzarelosvolgimentodell'esamecreando,senecessario, una o più sottocommissioni a ciascuna delle quali corrisponderà una stanza in Teams precedentemente creata, secondo le indicazioni di cui sopra.
- 2. Contestualmente il Presidente comunicherà alle studentesse e agli studenti iscritti il link della stanza alla quale dovranno collegarsi oltre che l'orario di convocazione. La comunicazione potrà essere fatta attraverso la [pagina personale](https://servizionline.iulm.it/Home.do) del docente, utilizzando la funzione "Comunicazione agli iscritti" disponibile fra le funzioni dell'appello. Qualora il numero degli iscritti lo rendesse necessario, sarà possibile articolare le prove orali su più giorni e, di conseguenza, convocare gli studenti nel giorno stabilito
- 3. È consigliabile convocare gli studenti in ciascuna commissione o sottocommissione, qualora siano state create, **almeno 15 minuti prima** per consentirne il collegamento ed effettuare l'appello prima dell'inizio dell'esame nell'orario stabilito. Si ricorda che gli studenti che non si saranno collegati nell'orarioprestabilitononpotrannosostenerel'esame.Glistudentisprovvisti del badge universitario o,in alternativa e solo in casi limitati e motivati, diundocumentodi riconoscimento non saranno ammessi all'esame. Ugualmente gli studenti che non si sono prenotati all'appello non saranno ammessi a sostenere la prova d'esame.
- 4. Si precisa che all'inizio di ciascun esame orale dovrà essere effettuato il **riconoscimento del candidato** che sarà invitato a mostrare alla commissione il badge universitario o, in caso di motivata indisponibilità del badge, un documento di identità valido. Per garantire che l'evento sia pubblico, gli studenti potranno rimanere collegati (con microfono e videocamera spenta) per tutto il tempo di svolgimento della prova, in attesa del loro turno. Il Presidente informa che adotterà tutte le misure necessarie per prevenire e reprimere comportamenti scorretti o che possano impedire il regolare svolgimento della prova (es. sanzioni disciplinari).
- 5. Si ricorda che, ai sensi del Regolamento didattico di Ateneo, ogni commissione deve essere composta da due docenti (oppure da un docente e un collaboratore).
- 6. Il docente e i collaboratori si collegheranno all'orario indicato e attenderanno che gli studenti si presentino nella commissione. I docenti e i collaboratori possono visualizzare in qualsiasi momento glistudenticonnessicliccandosull'icona
- 7. Si consiglia ai docenti di **fornire agli studenti un orario indicativo in cui si svolgerà l'esame orale**, affinché – se gli studenti lo desiderano – possano uscire dalla stanza ed evitare di sovraffollarla. È opportuno invitare tutti gli studenti, a eccezione dello studente esaminato, a chiudere il proprio microfono e la propria webcam.
- 8. Terminato il colloquio orale il docente comunicherà allo studente l'esito della prova. Lo studente dovrà esplicitamente dichiarare di aver compreso quanto comunicato e il docente procederà alla verbalizzazione del voto secondo le consuete modalità.
- 9. Vi ricordiamo che **la registrazione audiovisiva dell'esame è vietata**, salvo alcuni casi particolari preventivamente comunicati per i quali sarà raccolto apposito consenso e al solo scopo della valutazione del candidato. In caso di registrazione lo studente dovrà altresì confermare (in apertura della registrazione) di avere compreso che in nessun modo la registrazione potrà essere impugnata dal medesimo per contestare la valutazione espressa a insindacabile giudizio della Commissione.

10. In caso di difficoltà tecniche di collegamento tramite la piattaforma utilizzata, l'identificazione e la continuità della visione dell'immagine del candidato può essere assicurata anche tramite altri strumenti quali la videochiamata telefonica previa comunicazione preventiva al candidato e preso atto del consenso di questi attraverso una formulazione tipo "Gentile Nome-Cognome, preso atto delle difficoltà tecniche di collegamento, acconsenti di voler sostenere il tuo esame con la modalità di videochiamata?" In caso di impossibilità nel ripristinare qualsiasi tipo di collegamento con il candidato, lo stesso sarà considerato assente e ricontattato tramite email per calendarizzare una nuova seduta. A questo proposito si informa che dichiarazioni false e mendaci saranno punite con l'annullamento dell'esame.

## <span id="page-11-0"></span>QUIZ SU QUESTIONMARK

**Si ricorda che, come stabilito dall'art. 18 –comma 3 del Regolamento didattico di Ateneo, in caso di valutazione del profitto basata su sola prova scritta, lo studente ha sempre il diritto di richiedere una ulteriore valutazione orale, con la sola eccezione delle lingue straniere.**

QuestionMark è un software che consente lo svolgimento delle prove scritte con domande a risposta multipla. I docenti che utilizzano QuestionMark per lo svolgimento dei propri esami possono continuare a utilizzarlo, tenendo conto delle indicazioni operative definite dal Senato Accademico.

La guida dettagliata sull'utilizzo può essere richiesta all'indirizzo [questionmark@iulm.it](mailto:questionmark@iulm.it)

Considerato l'oneroso lavoro di impostazione, la non familiarità con il software e il numero limitato di licenze si consiglia a coloro che non lo hanno mai utilizzato, ma che intendono impostare una prova scritta con domande a risposta multipla, di scegliere il Quiz della Community.

**Per un corretto svolgimento dell'appello svolto sulla piattaforma Questionmark sono fondamentali i seguenti accorgimenti:**

- **pianificazione dell'appello con un massimo di 45 studenti per ogni turno: in tal modo sarà più agevole dare adeguato supporto al singolo studente o al docente in caso di necessità, evitando l'accumulo di ritardi. A tal fine, è fortemente raccomandato il distanziamento di ogni turno di almeno 30/45 minuti dal precedente.**
- **Per ogni turno è necessario prevedere una prova d'esame differente. Solo in caso di più turni in contemporanea è possibile mantenere un'unica prova, tuttavia, per poter garantire un'adeguata assistenza tecnica in caso di necessità, si raccomanda di non prevedere più di tre turni simultaneamente.**
- **È fondamentale prevedere una prova di backup per ogni turno e per ogni tipologia di prova che gli studenti hanno la possibilità di sostenere: solo in caso di turni che si svolgono in contemporanea in aule virtuali differenti è possibile avere un'unica prova di backup.**
- **La slide con le istruzioni per accedere all'esame verrà inviata direttamente al docente e non deve essere in alcun caso modificata nel contenuto e nella forma.**
- In caso di necessità di ricevere supporto, scrivere a SUPPORTO.TEAMS in chat, indicando nome completo dell'esame e aula in cui è richiesto il supporto, evitando di invitare direttamente a partecipare alla riunione.

## <span id="page-12-0"></span>QUIZ SU COMMUNITY

**Si ricorda che, come stabilito dall'art. 18 –comma 3 del Regolamento didattico di Ateneo, in caso di valutazione del profitto basata su sola prova scritta, lo studente ha sempre il diritto di richiedere una ulteriore valutazione orale, con la sola eccezione delle lingue straniere.**

La Community è una piattaforma di collaborazione con la quale l'Università IULM mette a disposizione dei propri studenti e docenti spazi di apprendimento, comunicazione, informazione e archiviazione. In ogni spazio è possibile visualizzare materiale didattico, esercitazioni, contenuti di approfondimento, esiti di prove intermedie, ma anche interagire con il docente e gli altri partecipanti. La Community è dunque uno strumento di supporto all'attività didattica, che può essere attivata dai docenti chelodesiderano, inviando una email a [community@iulm.it](mailto:community@iulm.it)

Se si è scelto di effettuare la **prova d'esame con domande a risposta multipla**, per poterla predisporre è necessario accedere alla [Community.](https://community.iulm.it/) L'accesso avviene con le credenziali di Ateneo. Una volta effettuato l'accesso i passaggi da compiere per predisporre la prova d'esame sono sostanzialmente due: la creazione di un database di domande e la creazione del quiz.

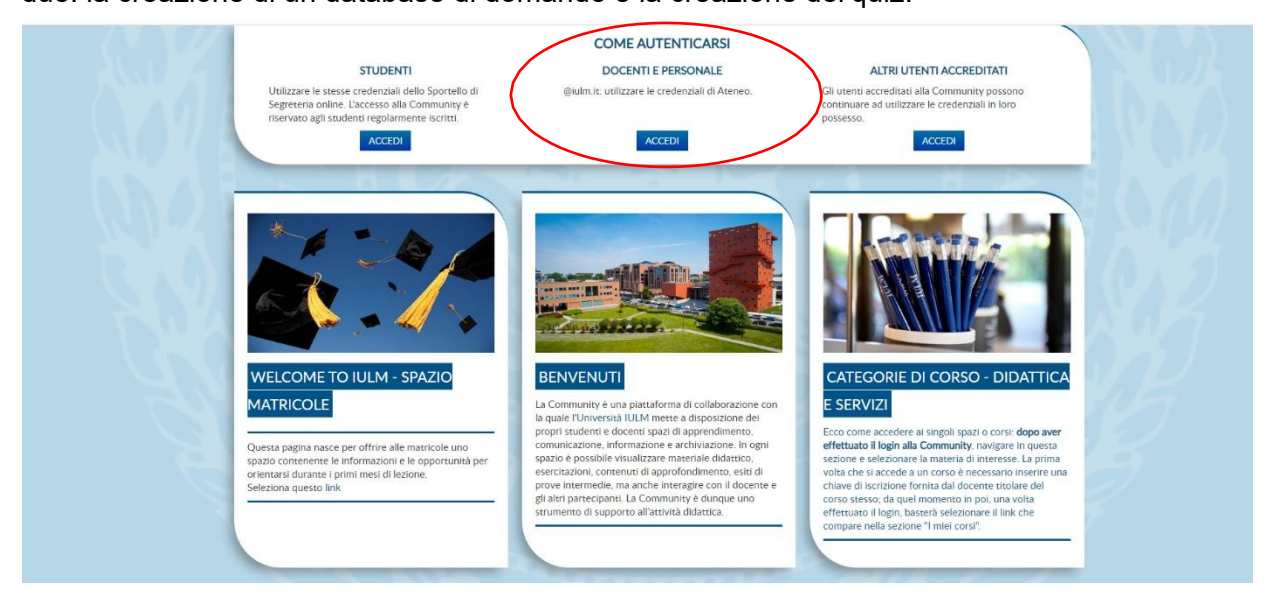

#### **CREAZIONE DEL DATABASE DI DOMANDE**

Cliccare nella sezione **COME AUTENTICARSI – DOCENTI E PERSONALE** per visualizzare, dal menu Navigazione, il corso, o i corsi, per i quali si è scelto di attivare uno spazio eperiqualisidovrà creareunaprovad'esame.

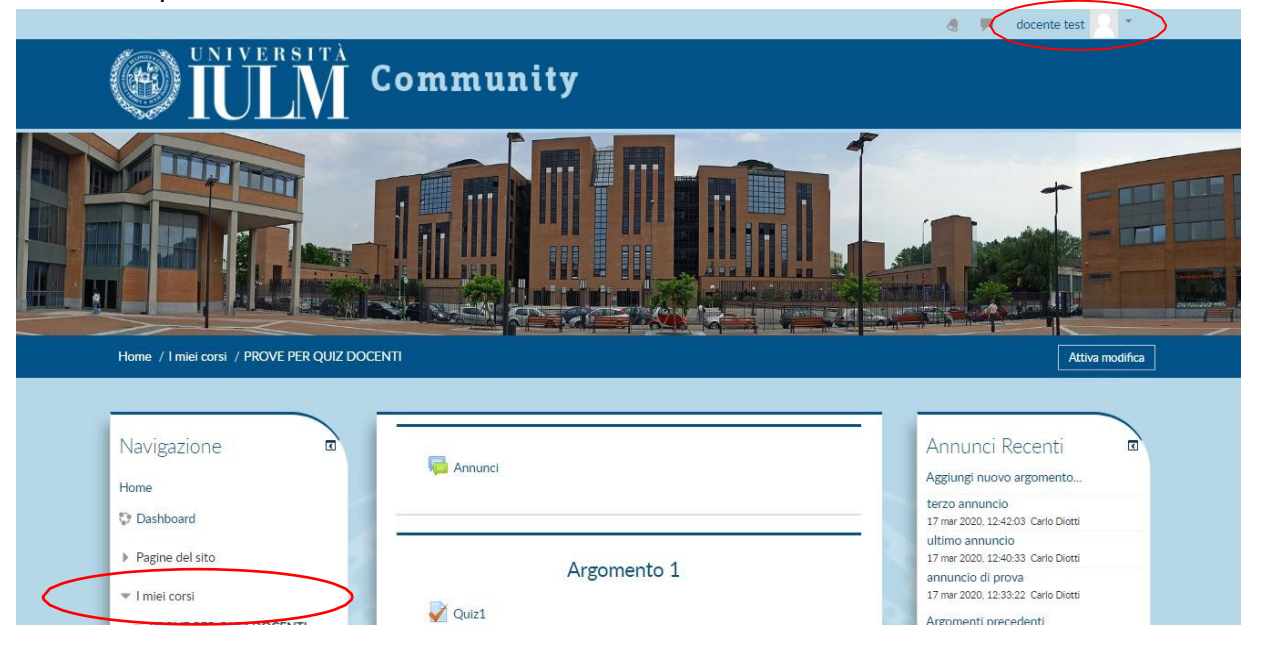

12

Per creare un database di domande che saranno poi associate alla prova d'esame, dal menu **Amministrazione**, disponibile sotto il menu Navigazione, scegliere **Deposito delle domande** e poi **Domande**. Cliccare su **Crea una nuova domanda**.

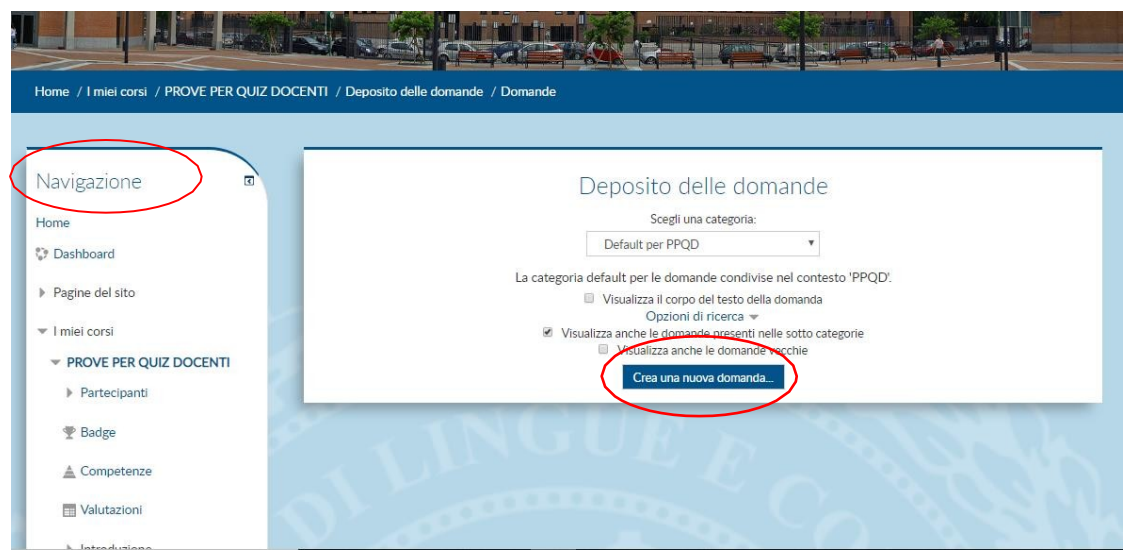

Selezionare la tipologia di domanda cliccando su **Risposta multipla** e poi **Aggiungi.**

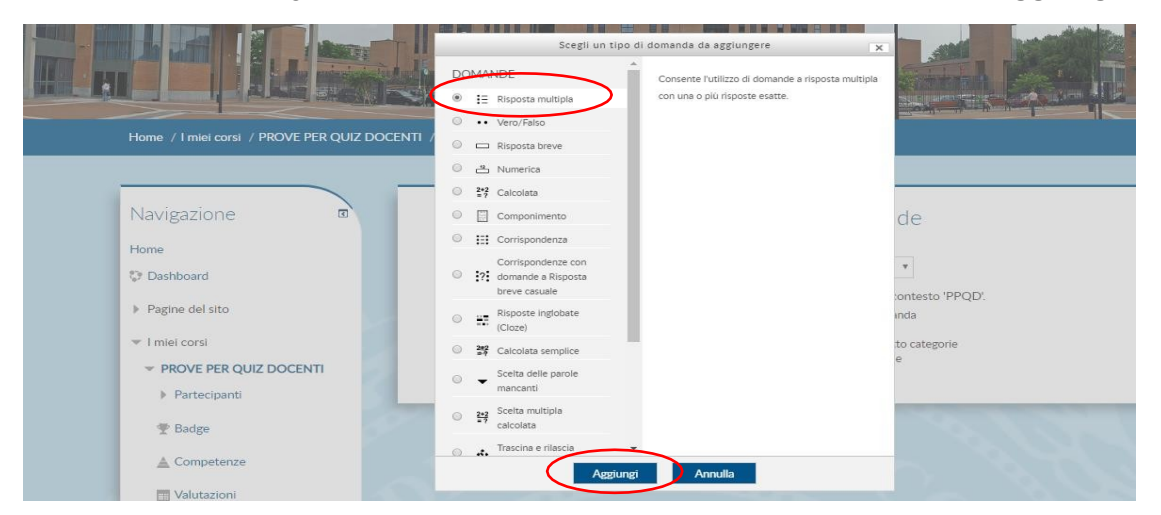

Si aprirà una schermata in cui è necessario dare un nome alla domanda (es. Dom 1) e inserire il testo.

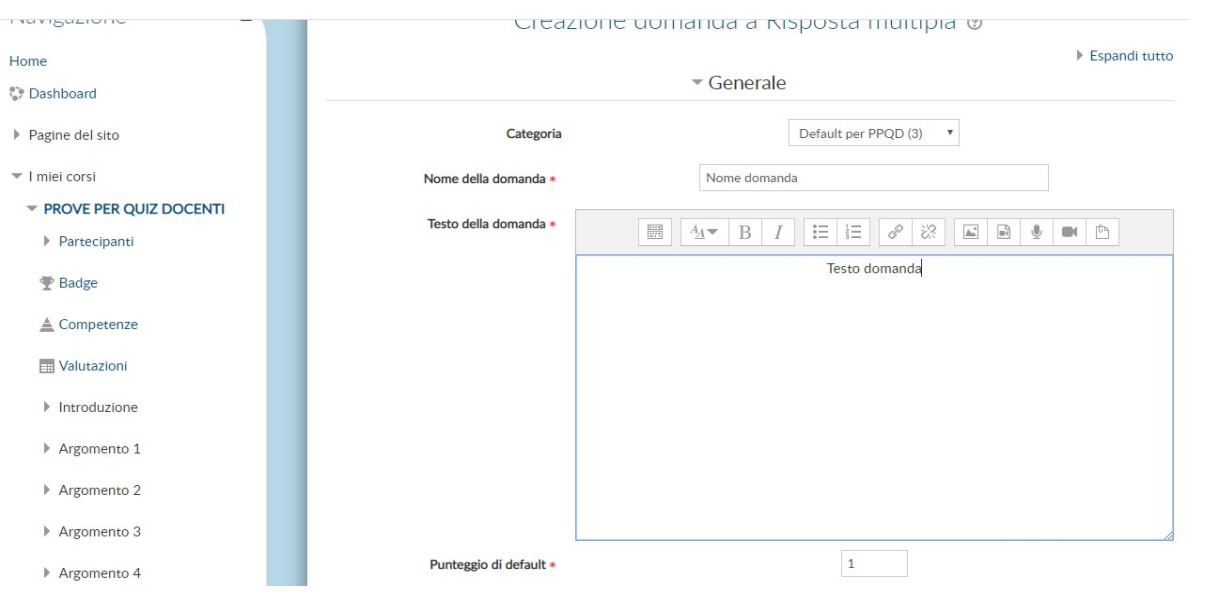

Una volta inserita la domanda sono necessari due passaggi fondamentali che consentono di assegnare un punteggio alla domanda e di definire, per ciascuna domanda, le alternative di risposta offerte allo studente. È necessario altresì assegnare il valore 100% alla risposta corretta scegliendolo fra i valori offerti dal menu a tendina. Alle risposte errate associare il valore Nessuno.

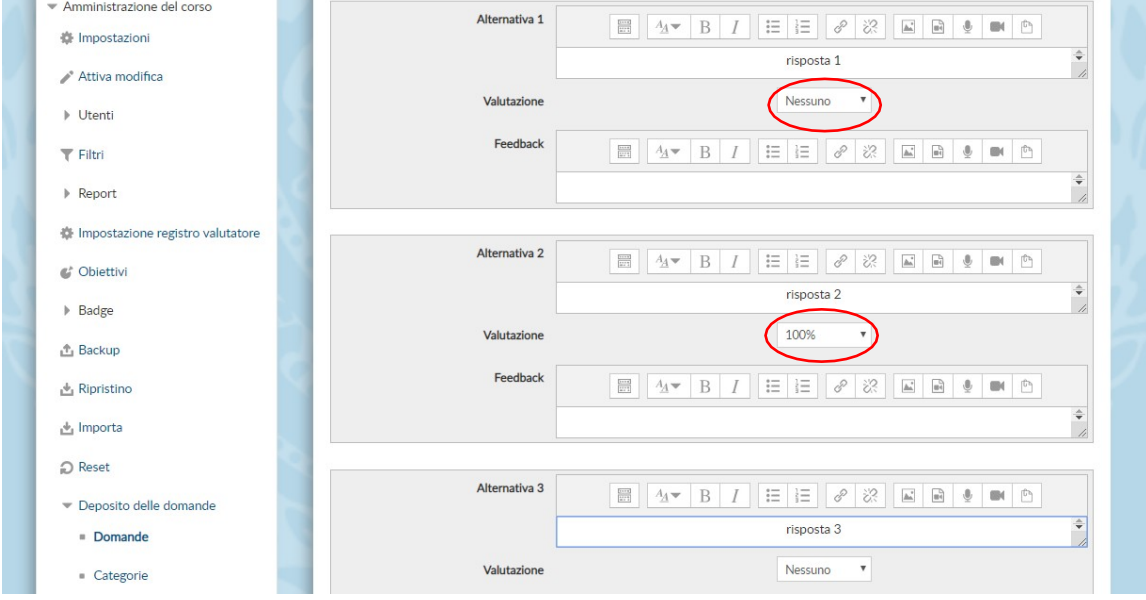

Salvare, cliccando su **Salva e continua a modificare**, e proseguire con il caricamento delle domande.

#### **CREAZIONE DELL'ESAME A QUIZ**

Una volta creato il database delle domande è necessario creare il Quiz, cioè la prova d'esame vera e propria. Dal menu Navigazione una volta scelto il corso ovvero l'insegnamento di cui si vuole creare la prova d'esame selezionare **Attiva modifica**

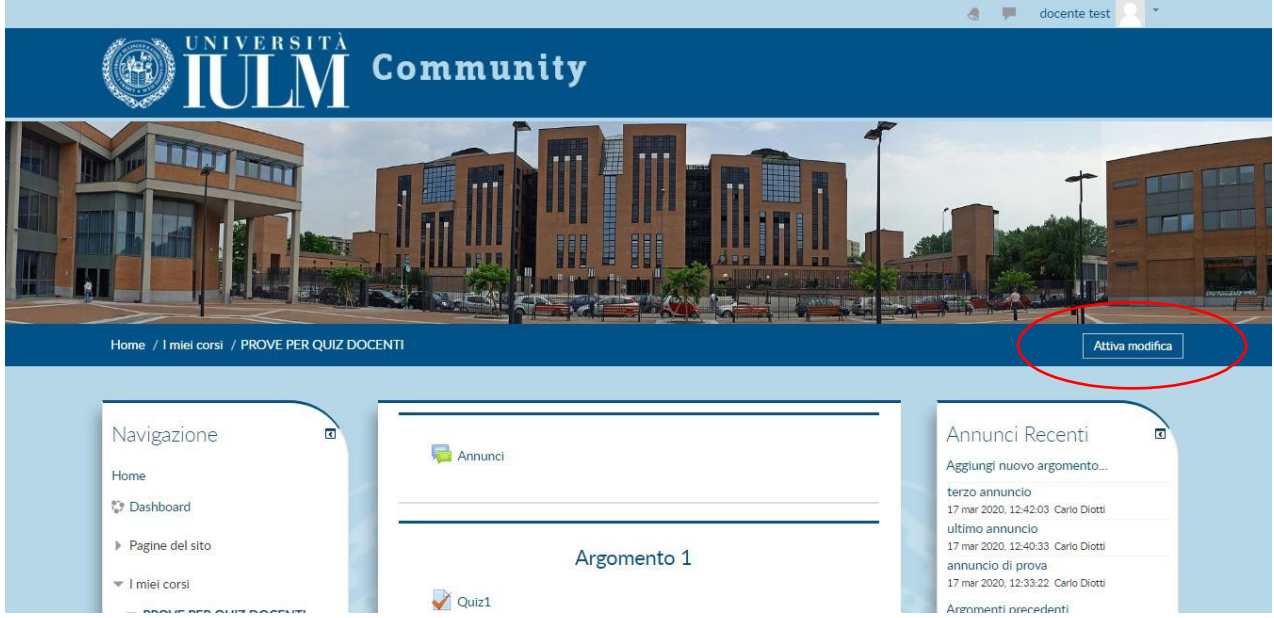

Questa operazione consente al docente di scegliere la sezione (denominata **Argomento**) all'interno della quale creare la prova d'esame abilitandone la modifica.

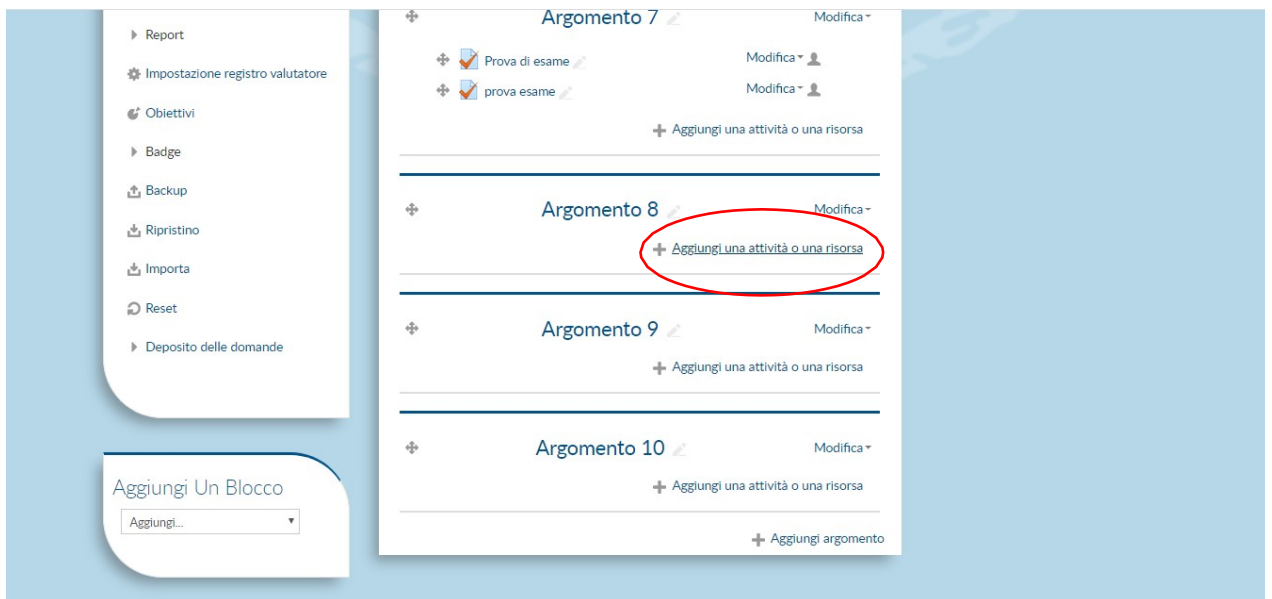

Cliccare su **Aggiungi una attività o una risorsa**, scegliere la modalità **Quiz** e cliccare nuovamente **Aggiungi**

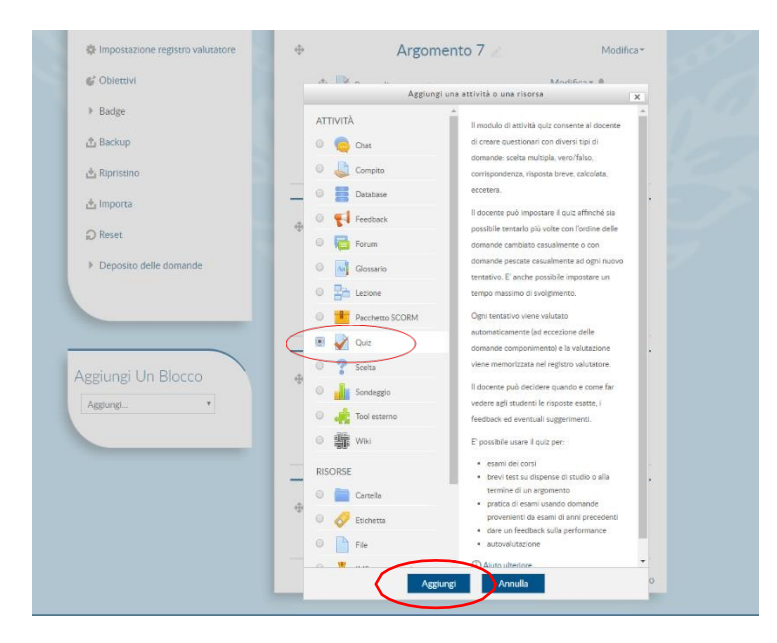

Si aprirà una schermata in cui inserire il nome (sul quale gli studenti cliccheranno per accedere al quiz) e, se lo si desidera, una descrizione del quiz di ciò che gli studenti devono fare. È molto importante in questa fase definire i criteri di svolgimento della prova scritta, criteri che stabiliscono per esempio la data di inizio e fine della prova, la durata della prova, il tempo a disposizione degli studenti per l'invio, il numero di tentativi a disposizione dello studente per lo svolgimento della prova e altri.

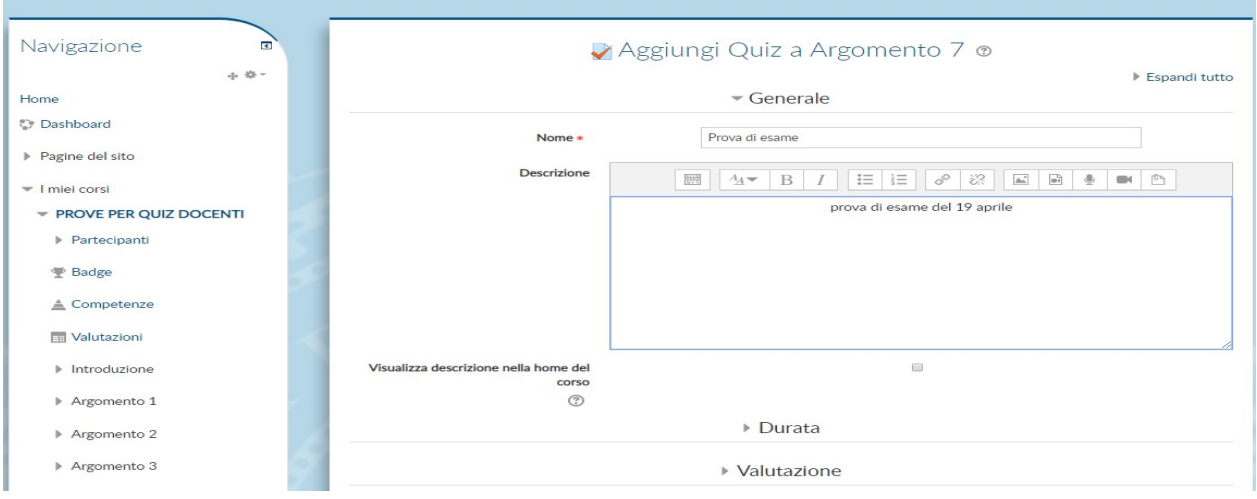

Dopo aver cliccato su **Durata** impostare la data e l'ora di apertura e di chiusura della prova. Stabilire quanto tempo hanno gli studenti per compilare il Quiz indicando il **Tempo massimo**. A questo proposito si ricorda di impostare un tempo che riduca al minimo le possibilità per gli studenti di consultare qualsiasi fonte durante lo svolgimento dell'esame. Allo scadere del tempo massimo è importante che gli studenti possano inviare la prova per la valutazione ai fini del superamento dell'esame. Per questo motivo il docente dovrà selezionare dal menu a tendina l'opzione **Consenti di inviare entro un tempo stabilito senza consentire di rispondere ad altre domande**. Questa opzione impedisce agli studenti di rispondere nuovamente alle domande una volta scaduto il tempo, ma consente che abbiano a disposizione un tempo extra (es. 15 minuti) per effettuare l'invio.

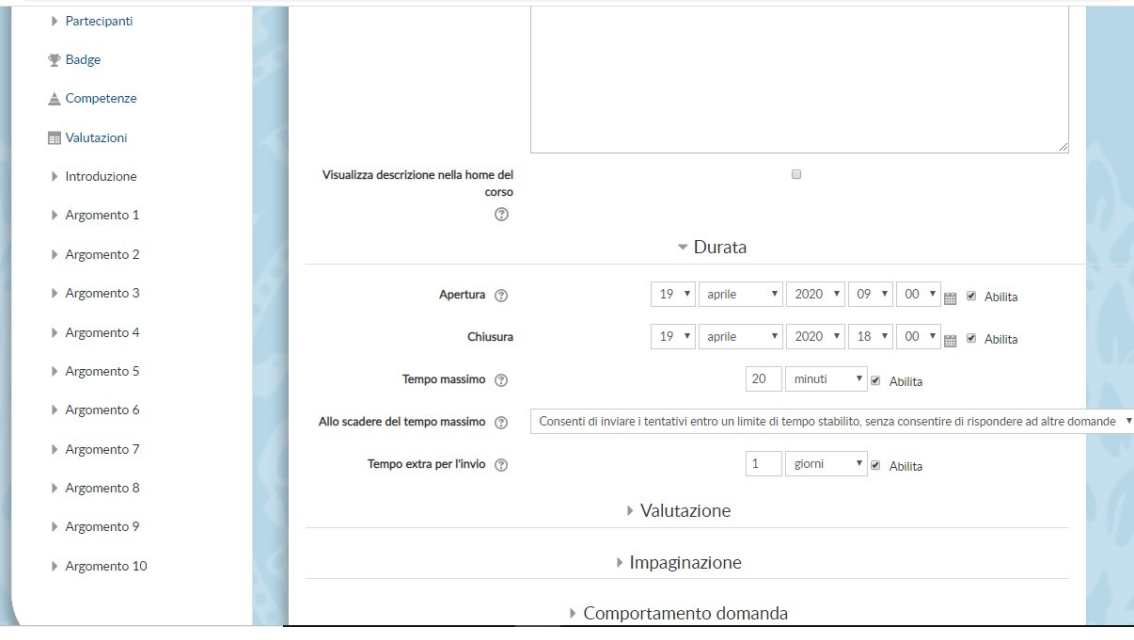

Cliccando su **Valutazione** è possibile definire quante volte uno studente può ripetere il quiz prima di inviarlo. Indicando **Tentativi permessi = 1** lo studente avrà una sola possibilità di effettuare il compito **(importante che sia 1 altrimenti lo studente avrà la possibilità di rifare il compito)**. Compilando il campo **Sufficienza** si stabilisce qual è la votazione minima per considerare la prova superata (es. 18/30).

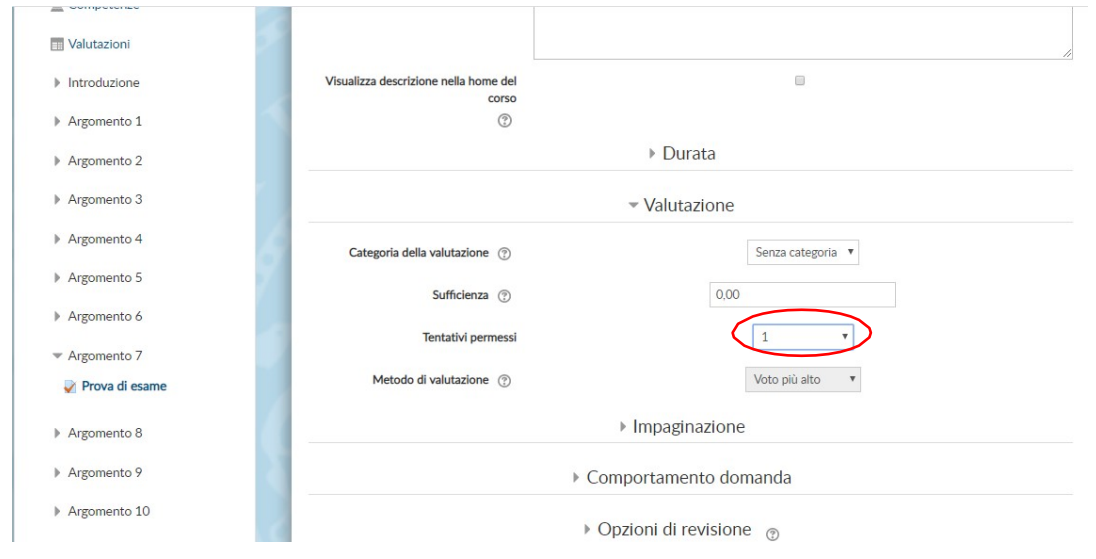

Le **Opzioni di revisione** stabiliscono quali informazioni mostrare agli studenti durante e al termine della prova d'esame. Si consiglia di togliere il flag a tutte le colonne, a eccezione della prima.

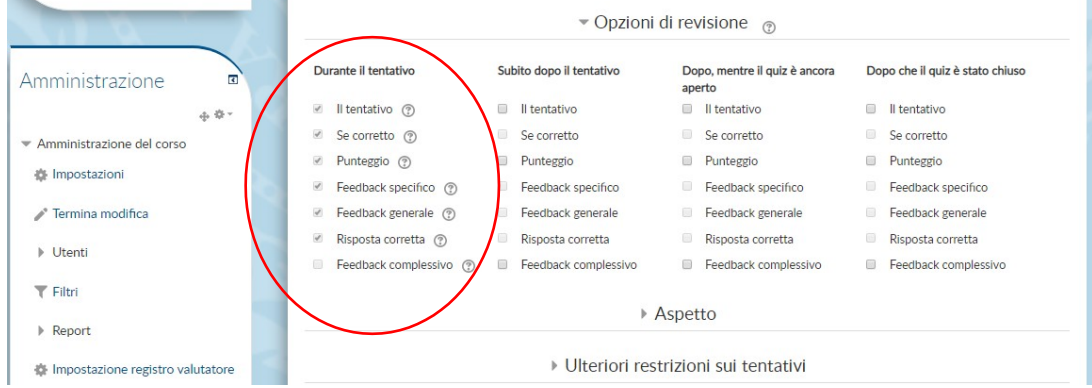

Per consentiresoloaglistudentiiscrittiall'esamediaccederealquizèutileimpostareuna**password** che può essere comunicata durante la fase di riconoscimento nelle rispettive stanze delle commissioni.

Per fare in modo che gli studenti svolgano il Quiz nella sola piattaforma esamionline.iulm.it si dovrà impostare il campo 'Indirizzi di rete abilitati' indicando il valore **193.206.116.212**.

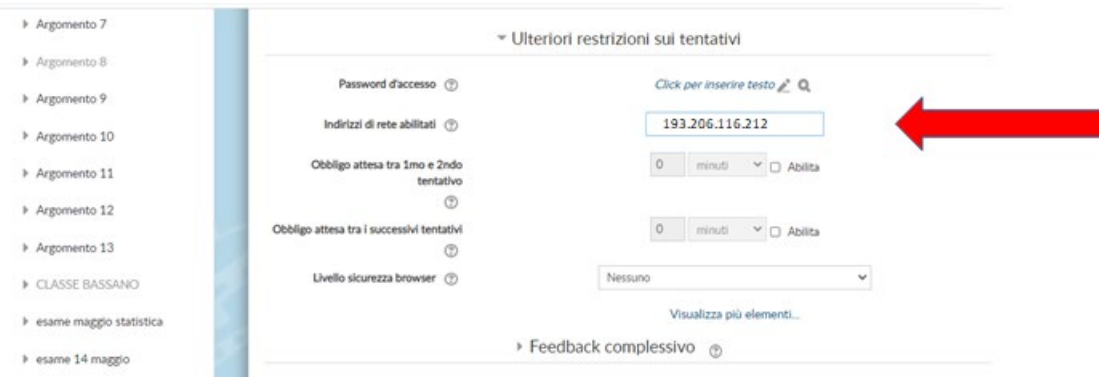

La limitazione al solo indirizzo di rete sopra indicato consentirà, come anticipato precedentemente, di applicare al desktop le seguenti proprietà:

**Watermark** (filigrana) riportante ID dello studente (nome.cognome) e **Blocco Clipboard** che inibisce le operazioni di copia/incolla.

A tal proposito sarà necessario che i docenti intenzionati a effettuare una prova d'esame con Quiz su Community comunichino alla Segreteria Studenti, entro l'inizio della sessione d'esami, per quale insegnamento e in quali date intendano avvalersene.

Terminata l'impostazione dei criteri di svolgimento della prova cliccare su **Salva e visualizza**.

Il sistema, a questo punto, aprirà una schermata che consente l'associazione delle domande precedentemente create e salvate nel **Deposito delle domande**, al Quiz appena creato. Cliccare su **Modifica Quiz**. Nella pagina successiva cliccare su **Aggiungi** per associare le domande dal **Deposito delle domande**.

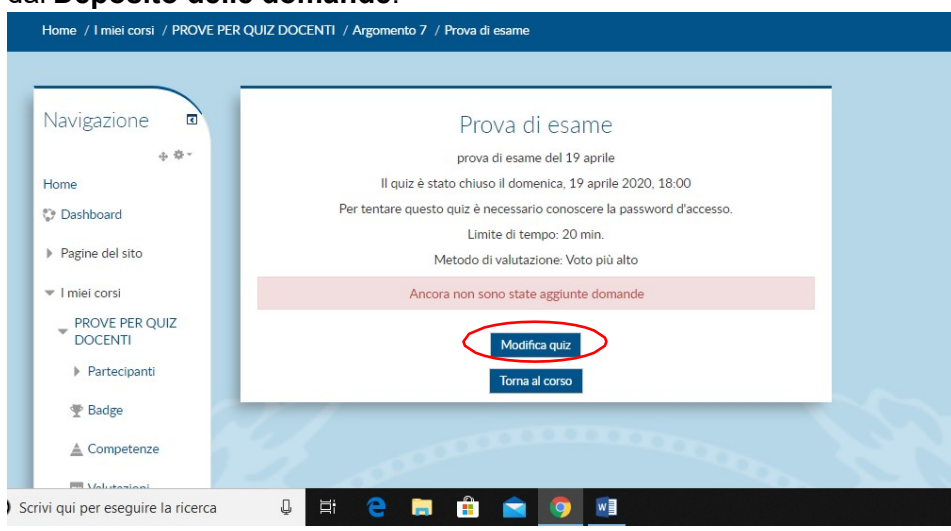

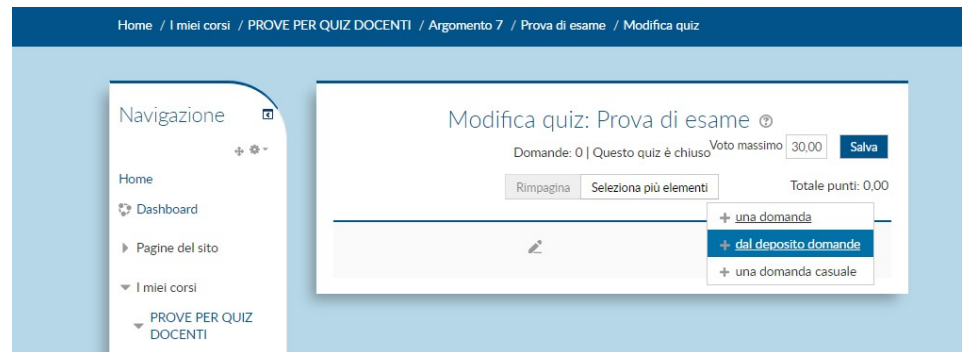

Il sistema presenterà tutto l'elenco delle domande create. Scegliere quelle che si intende inserire nella prova d'esame selezionandole e, una volta terminata la selezione, cliccare **Aggiungi al quiz le domande selezionate**.

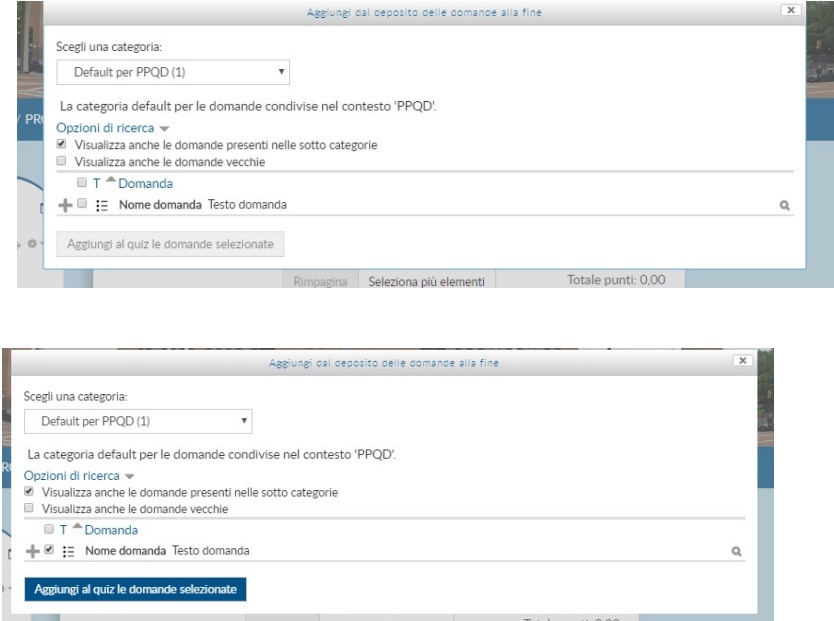

Terminato il processo di associazione delle domande al Quiz è necessario salvarlo, non prima di aver verificato che il voto massimo sia impostato. A questo punto la prova d'esame è pronta per essere somministrata agli studenti.

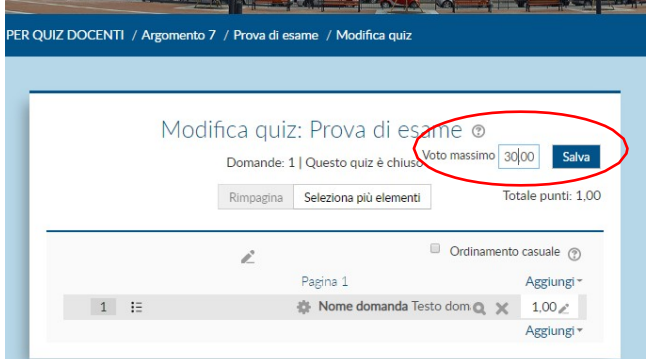

Come avviene la valutazione delle prove d'esame una volta che gli studenti le avranno svolte? Dal menu **Navigazione** selezionare la voce **Valutazioni**, scegliere la sezione (**Argomento**) nel quale è stata creata la prova d'esame e cliccare sulla stessa.

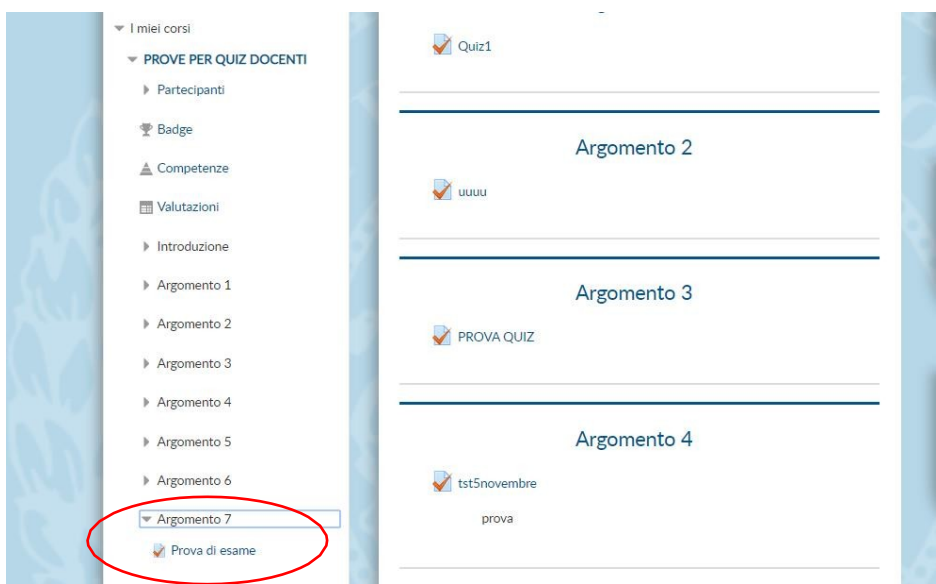

La schermata di seguito mostra il numero totale di studenti che hanno sostenuto la prova (**Tentativi**)

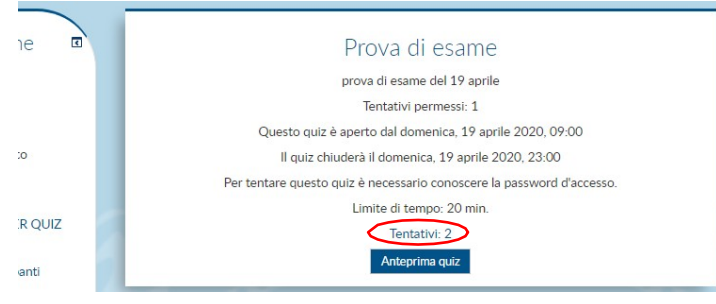

Cliccando su **Tentativi** è disponibile un report contenente i dati di ciascuno studente che ha compilato la prova. Per ciascuno studente è possibile rivedere il dettaglio della prova d'esame. Per farlo è sufficiente cliccare su **Rivedi tentativo** nella colonna Nome/Cognome dello studente.

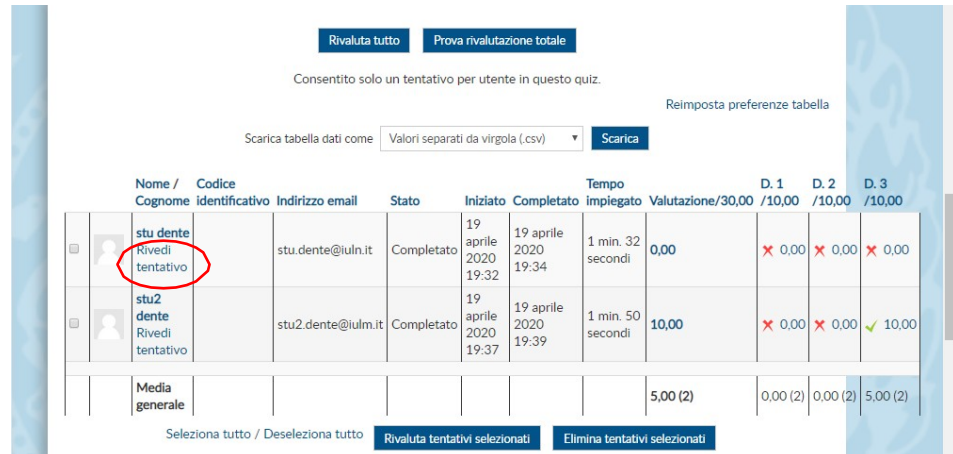

Questi i passaggi necessari per la creazione di una prova d'esame con domande a risposta multipla. È importante, quando tutte le prove saranno corrette e valutate, ricordarsi di caricare gli esiti nella propria [pagina personale](https://servizionline.iulm.it/Home.do) e pubblicarli per renderli disponibili agli studenti.

Sifapresentechechiunqueabbianecessitàdiassistenzaperlacreazionedellaprovad'esamepuòrichiederla inviando una email a [community@iulm.it.](mailto:community@iulm.it) Trattandosi di un importante lavoro di preparazione si suggerisce, qualora losi desideri,di inviarelarichiesta diassistenza **almeno10giorniprima** delladata fissataperl'esame.

## <span id="page-21-0"></span>COMPITO SU COMMUNITY

**Si ricorda che, come stabilito dall'art. 18 – comma 3 del Regolamento didattico di Ateneo, in caso di valutazione del profitto basata su sola prova scritta, lo studente ha sempre il diritto di richiedere una ulteriore valutazione orale, con la sola eccezione delle lingue straniere.**

Tutti i docenti che svolgono una **prova scritta con domande aperte** possono utilizzare la Community, utilizzando la risorsa denominata "Compito". Questa consente al docente di assegnare delle domande e stabilire l'arco temporale entro cui lo studente dovrà effettuare l'upload del suo elaborato.

Quali sono i passaggi necessari al fine di creare una prova d'esame con domande aperte?

Una volta effettuato l'accesso alla Community utilizzando le credenziali di Ateneo cliccare nella sezione **COME AUTENTICARSI – DOCENTI E PERSONALE** per visualizzare, dal menu Navigazione, il corso, o i corsi, per i quali si è scelto di attivare uno spazio e per i quali si dovrà creare una prova

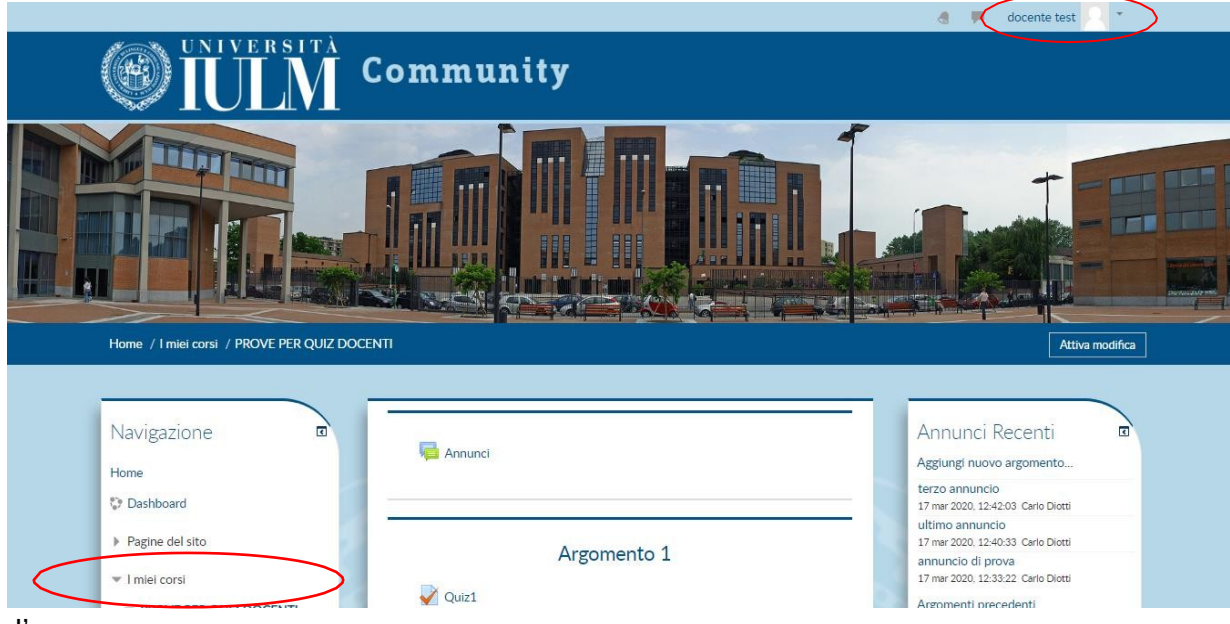

#### d'esame.

Per impostare il compito è necessario cliccare su **Attiva modifica**. Questa operazione consente al docente di scegliere la sezione (denominata Argomento) all'interno della quale creare la prova d'esame

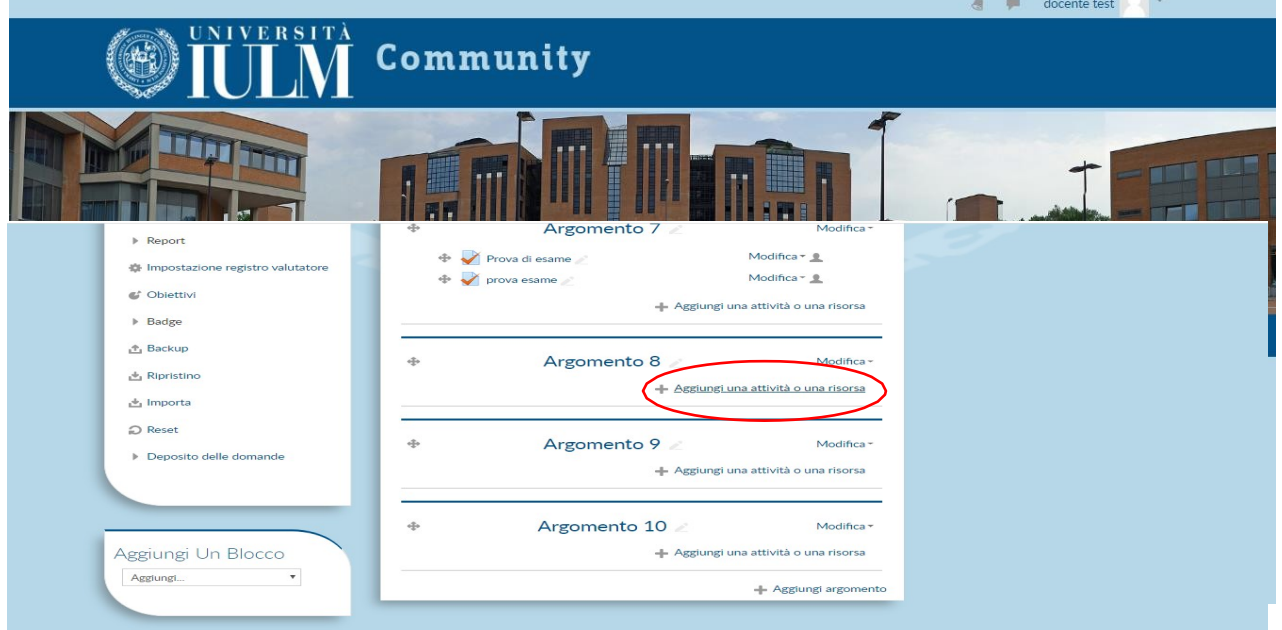

abilitandone la modifica. Cliccare su **Aggiungi una attività o una risorsa**, scegliere la modalità **Compito** e cliccare nuovamente **Aggiungi.**

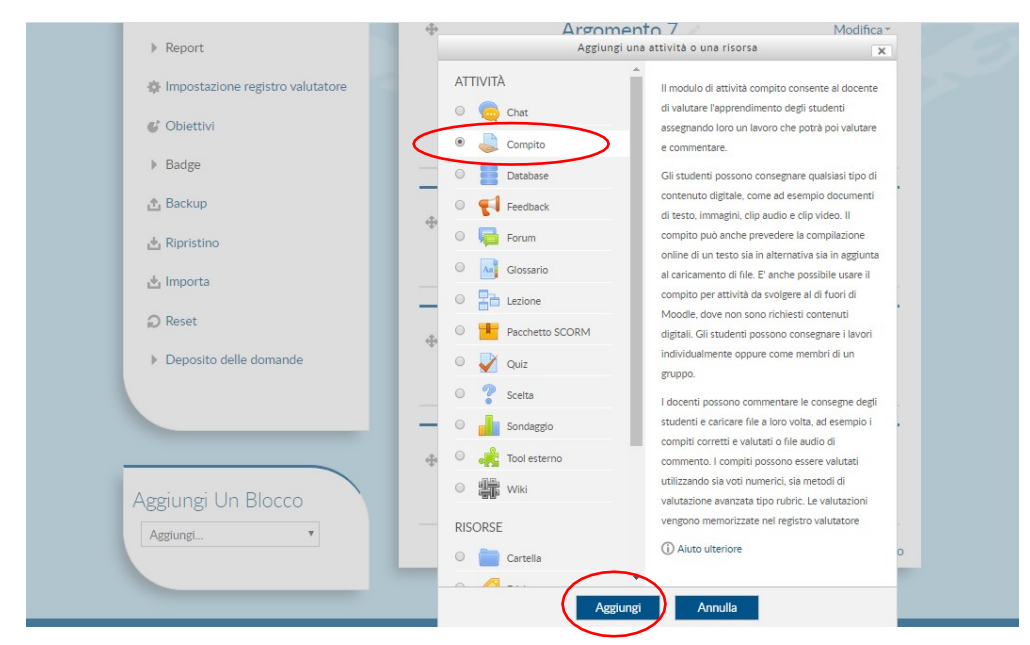

Aggiungere un nome nel campo **Titolo del compito** sul quale gli studenti cliccheranno per accedere alla prova d'esame e, se lo si desidera, una descrizione di quello che gli studenti dovranno fare per svolgere il compito.

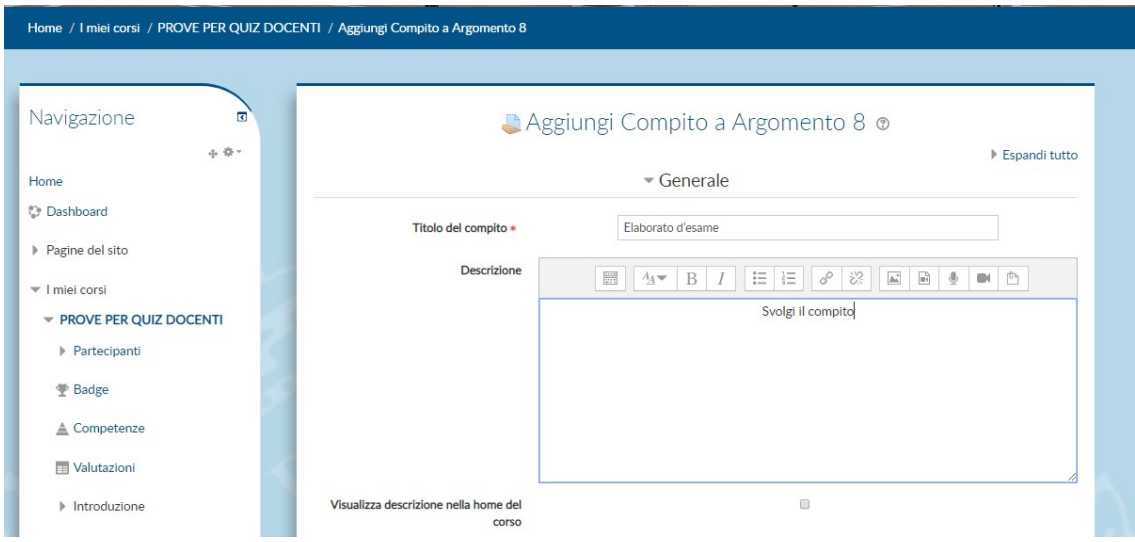

Una volta definito il Compito è necessario stabilirne la durata e, a seguire, le modalità di consegna. A questo proposito si consiglia di non modificare la **modalità impostata di default Consegna file**.

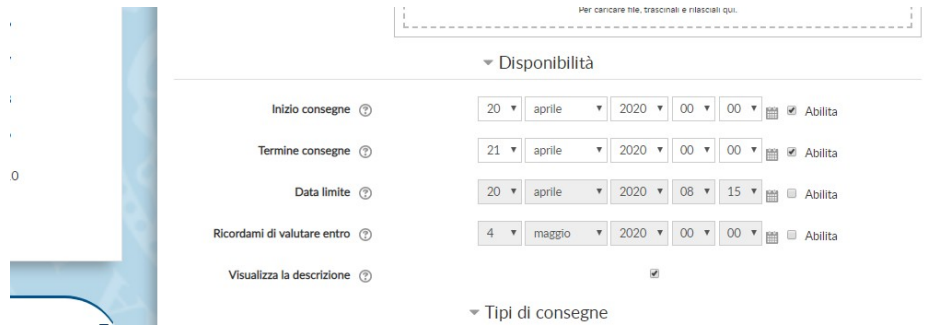

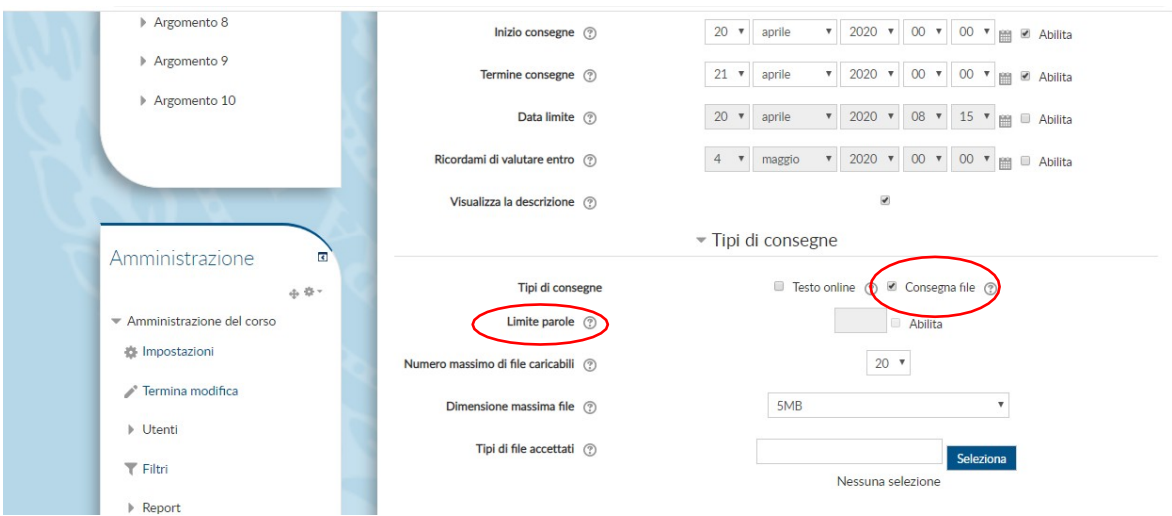

Per chi lo desidera è possibile impostare anche un limite massimo di parole di cui deve essere composto l'elaborato. Terminato l'inserimento salvare cliccando su **Salva e visualizza**. Il compito è pronto per essere somministrato agli studenti.

Il giorno dell'esame, dopo aver svolto tutte le operazioni di riconoscimento degli studenti nelle stanze delle commissioni e aver dato le indicazioni di come si svolgerà la prova, gli studenti – al termine del tempo stabilito – procederanno a inviare l'elaborato prodotto per la valutazione.

Il docente potrà visualizzare gli elaborati caricati dalla sezione (Argomento) in cui è stata creata la prova.

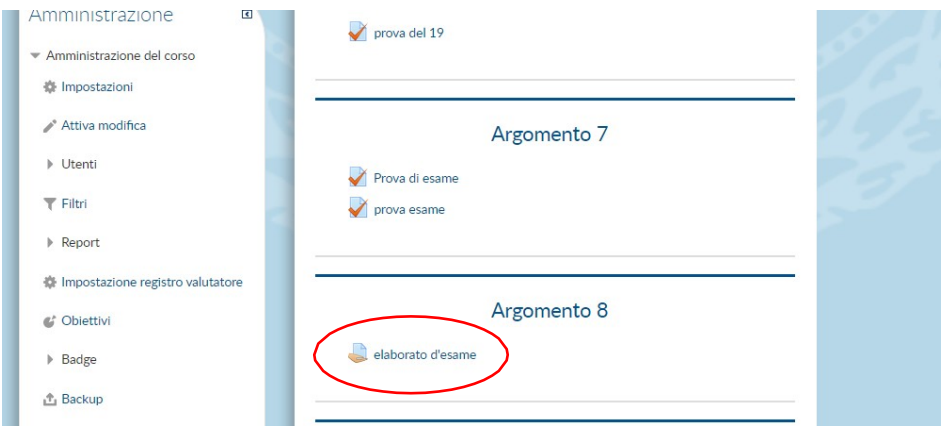

Cliccando sulla denominazione dell'esame il docente potrà verificare quanti studenti hanno effettuato l'upload dell'elaborato e procedere alla loro valutazione.

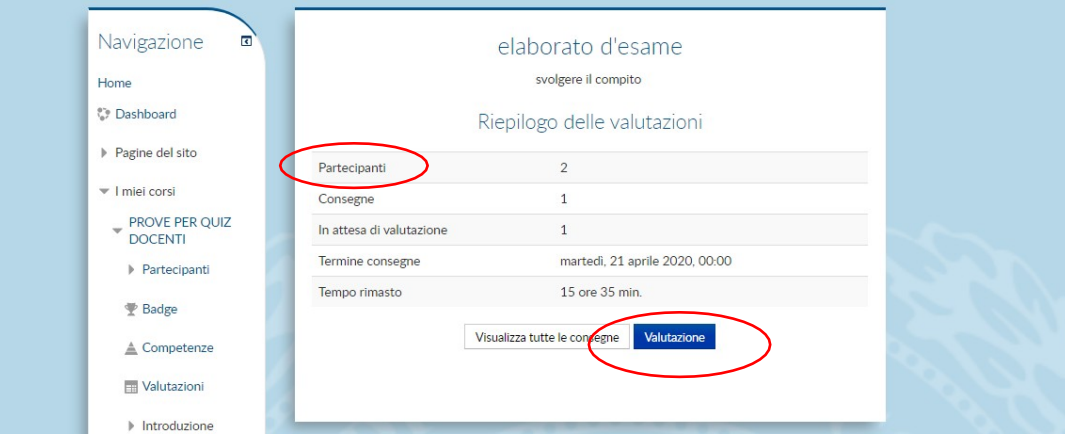

La valutazione degli elaborati, a differenza del Quiz, non è automatica. Ciascun docente dovrà scaricare il singolo elaborato, correggerlo e valutarlo. Terminata la valutazione procedere al salvataggio e ripetere l'operazione.

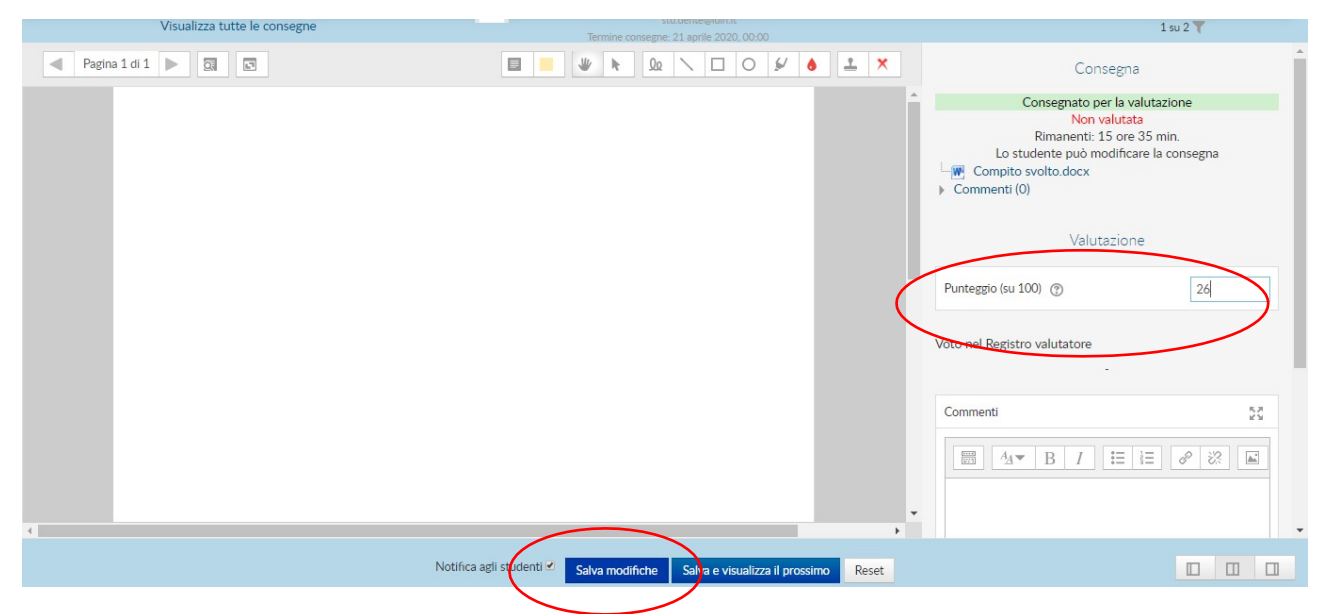

È importante, quando tutte le prove saranno corrette e valutate, ricordarsi di caricare gli esiti nella propria [pagina personale](https://servizionline.iulm.it/Home.do) e pubblicarli per renderli disponibili agli studenti.

## <span id="page-25-0"></span>SCRITTO CARTA E PENNA

Tutti i docenti che lo desiderano possono far svolgere la prova d'esame su un foglio di carta.

**Si ricorda che, come stabilito dall'art. 18 –comma 3 del Regolamento didattico di Ateneo, in caso di valutazione del profitto basata su sola prova scritta, lo studente ha sempre il diritto di richiedere una ulteriore valutazione orale, con la sola eccezione delle lingue straniere.**

Come già accade per gli esami svolti in presenza ciascun Presidente di commissione, una volta terminato il periodo dedicato alla prenotazione da parte degli studenti, provvederà a organizzare lo svolgimento dell'esame suddividendo gli studenti in gruppi composti **al massimo da 45 studenti**  e ad assegnarli a ciascuna sottocommissione.

Vi ricordiamo che, ai sensi del Regolamento didattico di Ateneo, ogni commissione deve essere composta da due docenti (oppure da un docente e un collaboratore).

- 1. Gli studenti entreranno nella stanza della commissione assegnata con il microfono spento. Gli studenti connessi possono essere visualizzati in un elenco cliccando sulle cona All'inizio della prova ciascuna commissione informa gli studenti della durata della stessa e li informa sulle regole da adottare per un corretto svolgimento del compito (distanza dalla telecamera che consenta ai docenti di inquadrare il viso, le mani e il foglio; astenersi dall'utilizzare qualsiasi tipo di documento o strumento tecnologico, tranne nel caso in cui ciò sia espressamente consentito; evitare che vi siano altre persone vicine alla propria postazione; mantenere il silenzio; fare quanto sia richiesto dal docente per assicurare il regolare svolgimentodell'esame).
- 2. I docenti consegneranno la traccia d'esame agli studenti. La modalità di consegna della traccia può avvenire tramite dettatura, tramite condivisione dello schermo del docente oppure attraverso il caricamento di un file nella sezione "File" del canale dell'appello.
- 3. I docenti chiederanno agli studenti di mantenere il silenzio e di aprire il proprio microfono e la propria webcam.
- 4. **Per visualizzare le webcam degli studenti**, è sufficiente aprire la lista dei partecipanti con il tasto  $\frac{1}{8}$  quindi selezionare uno studente con il tasto destro del mouse e premere "Blocca in alto". Viceversa, premendo "Sblocca" si può ritornare alla situazione di partenza e proseguire con il controllo di un altro studente.
- 5. **Entro 15 minuti dal termine della prova**, gli studenti dovranno inviare, all'indirizzo email comunicato dalla commissione, **la scansione in formato PDF** dell'elaborato. Gli studenti che non sono in possesso di uno scanner potranno utilizzare un'applicazione per smartphone dedicata a questa operazione. Per utenti Android e Apple, consigliamo l'applicazione gratuita CamScanner (scaricabile da <https://www.camscanner.com/> ). La commissione, se lo ritiene opportuno, può consentire anche l'invio di una foto dell'elaborato.
- 6. Gli studenti che termineranno in anticipo la prova dovranno avvisare la commissione. Consigliamo di prendere nota dei nomi di tali studenti e dell'orario affinché si possa controllare l'effettivo invio dell'elaborato entro 15 minuti. In alternativa, il docente può chiedere agli studenti di rimanere seduti fino all'orario stabilito.

## <span id="page-26-0"></span>CONSEGNA DI MANUFATTO CREATIVO

Questa modalità prevede l'invio di un manufatto creativo (un testo, un audiovisivo, eccetera) che viene preventivamente valutato dal docente. Vi ricordiamo che, ai sensi del Regolamento didattico di Ateneo, questa modalità si accompagna a un colloquio orale, le cui caratteristiche sono specificate nel capitolo dedicato.

## <span id="page-27-0"></span>PARTE 5: ASSISTENZA

I docenti che intendono avvalersi di QuestionMark per lo svolgimento delle prove scritte potranno inviare una email a [questionmark@iulm.it](mailto:questionmark@iulm.it)

Coloro che intendono utilizzare la Community per lo svolgimento delle prove scritte potranno inviare una email a [community@iulm.it](mailto:community@iulm.it)

Si precisa che, sia nel caso in cui si scelga di utilizzare QuestionMark sia nel caso in cui si scelga di utilizzare la Community, è necessario un lavoro di preparazione e di impostazione. Per questo è importante contattare via email il servizio di assistenza [\(questionmark@iulm.it;](mailto:questionmark@iulm.it) [community@iulm.it\)](mailto:community@iulm.it) con **almeno dieci giorni di anticipo** rispetto alla data fissata per l'esame.

Per chiedere supporto tecnico per l'utilizzo di Teams inviare una email a [supportodidatticaonline@iulm.it](mailto:supportodidatticaonline@iulm.it) oppure telefonare al numero **02 891412403**.

Per chiedere informazioni non tecniche ma inerenti lo svolgimento o la verbalizzazione delle prove d'esame inviare una email a [supporto.didattica@iulm.it](mailto:supporto.didattica@iulm.it)

Per assistenza immediata, è possibile scrivere via chat Teams all'account supporto.teams indicando sempre il Team e la Commissione in cui si riscontrano le anomalie.